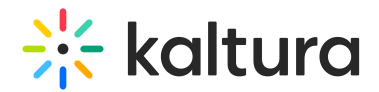

## Enable media download

28 This article is designated for all users.

**◯** The [downloadmedia](https://knowledge.kaltura.com/help/downloadmedia) module must be enabled in the Video Portal admin page.

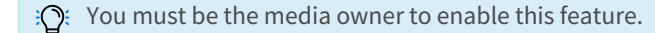

1. Navigate to the entry you want to enable and click on it.

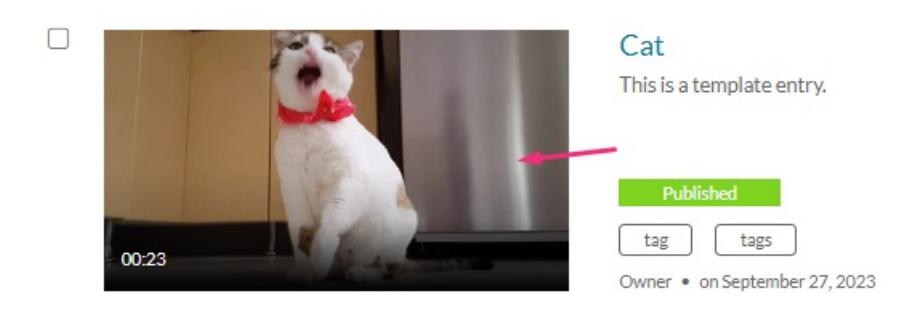

2. In the entry page, click the **3 dots menu** and choose **Edit**.

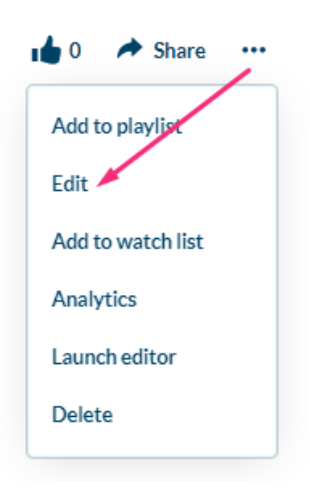

3. In the edit media page, click on the **Downloads** tab.

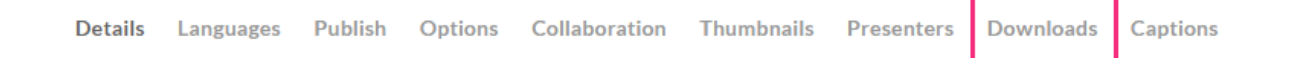

4. Click one or more of the available formats in which you'd like users to be able to download (your administrator has already set the formats you can choose from).

Copyright ©️ 2019 Kaltura Inc. All Rights Reserved. Designated trademarks and brands are the property of their respective owners. Use of this document constitutes acceptance of the Kaltura Terms of Use and Privacy Policy.

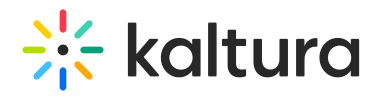

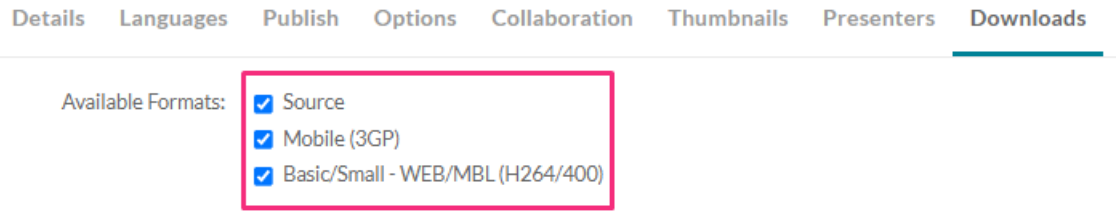

## 5. Click **Save**.

A successful save notification displays:

The information was saved successfully

[template("cat-subscribe")]